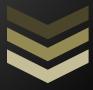

# Standard Operating Procedures (Revised 2024)

Enclosed you will find instructions, documentation, and policies related to Astra Schedule VIII and Auburn University scheduling policies and procedures.

Auburn University

Office of the Registrar

334.844.2561

Standard Operating Procedures (Revised 2024)

Introduction

Astra Schedule will provide effective and efficient scheduling of University classrooms to optimize the

use of facilities and to maximize availability of classes to the students of Auburn University.

In an effort to achieve maximum room fill, Astra Schedule will aid schedulers in choosing the most appropriate rooms based on capacity. To ensure optimum room fill, sections from previous terms will

roll without room assignment.

You will continue to build sections in Banner and will now make ALL room assignments in Astra

Schedule. Any room assignments made in Banner will be overridden by Astra Schedule.

All classrooms are assigned to either Priority or Restricted regions according to each room's

characteristics.

Priority rooms are in a college's/school's Home Region and are available for assignment only to that

college/school during the first WEEK of scheduling. After the initial week, these rooms will be open for

scheduling by all colleges/schools.

Restricted rooms are restricted to a specific college or department and deemed to be unusable by any

other college. These rooms will not be available for scheduling by other colleges/schools.

The policy for class scheduling is established by the Office of the Provost and implemented by the Office

of the Registrar. You may find the official classroom scheduling policy located below:

http://www.auburn.edu/administration/registrar/faculty.html#classroomScheduling

To keep our records as accurate as possible, please contact us with any new room information.

Ricky Causey: <u>rickyc@auburn.edu</u>

334-844-2561

1

## Standard Operating Procedures (Revised 2024)

## **Table of Contents**

| Introduction                              | 1  |
|-------------------------------------------|----|
| Section Building in Banner                | 3  |
| Before You Begin                          | 3  |
| Entering Sections in Banner               | 3  |
| Accessing Astra Schedule                  | 4  |
| Navigating Astra Schedule                 | 4  |
| Scheduling Sections within Astra Schedule | 5  |
| Locating the Sections                     | 5  |
| Customizing the Sections Page             | 6  |
| Filters                                   | 6  |
| Columns                                   | 7  |
| Pagination Controls                       | 8  |
| Editing a Section (Assigning a Room)      | 9  |
| The Ad Hoc Scheduler                      | 10 |
| Ad Hoc Scheduler Filters                  | 10 |
| Ad Hoc Scheduler Columns                  | 10 |
| Crosslisting                              | 13 |
| Notes                                     | 18 |

Standard Operating Procedures (Revised 2024)

## **Section Building in Banner**

## **Before You Begin**

If you have not used Banner Admin in the recent past, you may want to refresh your memory on basic navigation procedures.

For a review of Banner Navigation, please access the navigational tutorial located under "General How-To", "Navigate in Banner" at: <a href="http://www.auburn.edu/administration/registrar/student\_banner\_9.html">http://www.auburn.edu/administration/registrar/student\_banner\_9.html</a>.

## **Entering Sections in Banner**

The following information is required to build a section:

- A term code (ex. 202410 Fall 2023, 202420 Spring 2024, 202430 Summer 2024)
- A course number (4-letter, 4-number combination)
- A campus (most will be the Auburn Campus)
- A status (active)
- A schedule type (Lecture, Lab, Lecture and Lab combined, etc...)
- The Part of Term (for fall and spring semesters, this will usually be 1 for full part of term –
   Summers and distance learning will have different options)
- Enrollment Limits

#### To enter this information:

- Navigate to the **SSASECT** screen (in Banner Admin)
- Enter term code
- Click CREATE CRN to create new course, then use Banner's Next Block function to access rest of the form
- Enter Subject Code
- Enter Course Number
- Enter Section Number (must be 3 characters; distance learning begins with "D")
- Enter Campus Information (A Auburn Campus)
- Enter Section Status (A Active)
- Enter Schedule Type (be sure that if the course contains two types, such as lecture and lab combined, to choose Lec/Lab combination)
- Enter part of term
- Select "Section Enrollment Information" tab
- Enter enrollment limits
- Save the Record this will assign a CRN number for this class

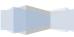

## **Accessing Astra Schedule**

To gain access to Auburn University's academic scheduling software, Astra Schedule, you must first participate in training. During the course of your training session your account for Astra Schedule will be activated. You may then access Astra Schedule from anywhere on campus by going to the following URL: <a href="https://adastra.auburn.edu">https://adastra.auburn.edu</a> \*It is highly recommended that you use Google Chrome as your browser when accessing Astra Schedule (If you have trouble accessing the site above, try <a href="https://www.aaiscloud.com/AuburnU/Default.aspx">https://www.aaiscloud.com/AuburnU/Default.aspx</a>). Please keep in mind that it will take a moment to load on your screen the first time you access Astra Schedule.

Once you have navigated to the Astra Schedule homepage, simply enter your credentials. This will commonly be your Auburn University logon credentials.

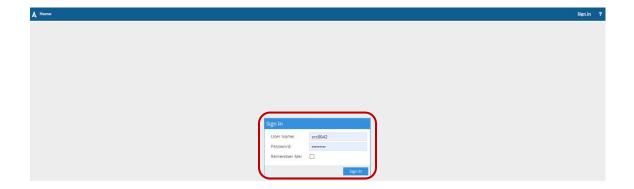

## **Navigating Astra Schedule**

Astra Schedule works within your web browser like a standard webpage. The different functions of Astra Schedule are organized among several tabs running across the top of your page.

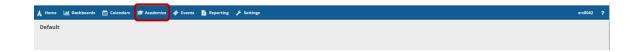

Standard Operating Procedures (Revised 2024)

## **Scheduling Sections within Astra Schedule**

## **Locating the Sections**

Scheduling academic sections within Astra Schedule is done on the 'Academics' tab. Once you have selected the 'Academics' tab, click on the 'Sections' link.

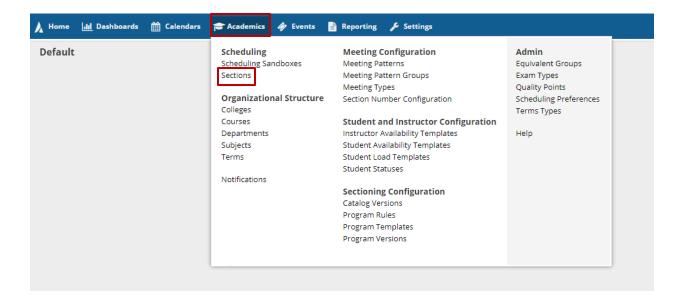

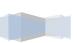

### **Customizing the Sections Page**

The Sections page within Astra Schedule has several key customization options to assist you. These options include Filters, customizable Columns, and Pagination tools. Correctly configuring these options will improve your experience with the software.

#### **Filters**

The section filters are located on the left-hand side of the page. Common uses of the filters include selecting the current term (which will in turn hide all other terms), and selecting the academic subjects that are pertinent to you.

To use the filters, first click the + sign located beside the filter you would like to apply. This will produce a list of items you may select from (click **Done** after choosing each filter selected). You may select one item, or as many items as you would like from the list. After selecting your filters, click the **Search** button at the top of your screen to apply them.

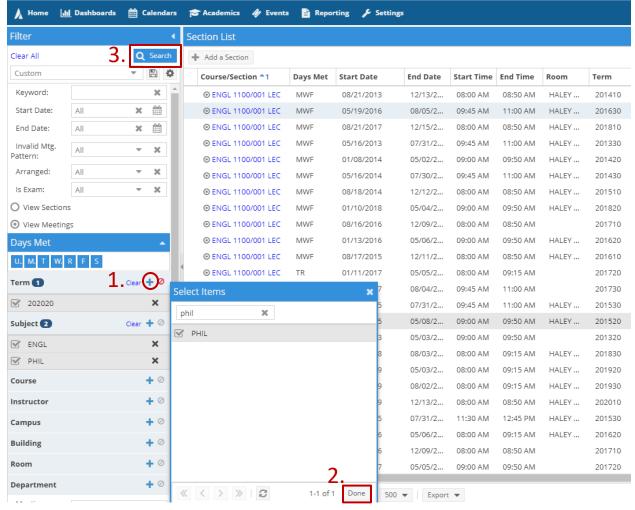

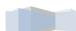

Standard Operating Procedures (Revised 2024)

#### **Columns**

You can pick exactly which columns are visible at any given time. Specifically, you can remove columns that you do not need, and add in additional columns that make scheduling your sections easier.

To accomplish this, you need to place your mouse over a column header. This will make a small, downward pointing arrow appear on the right-hand side of the column header. Clicking this arrow will give you a list of functions specific to the columns, including the ability to add and remove entire columns.

In addition to adding and removing columns, from this menu you can also sort the contents of the column and group by the contents of a given column.

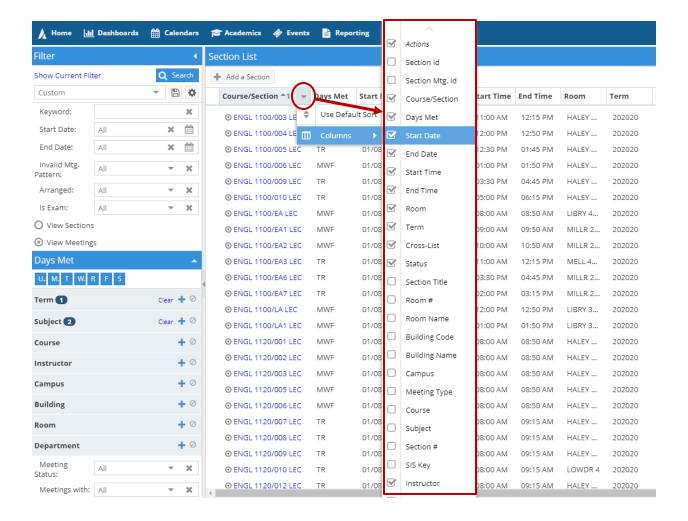

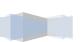

#### **Pagination Controls**

The term Pagination refers to your ability to re-arrange the pages on the section screen. When your list of sections is more than one page long, you will find buttons at the bottom of the screen that let you navigate to specific page numbers, and allow you to control the number of results displayed per page.

Among the pagination controls, you will also find the option to export the results of your filters to a Microsoft Excel spreadsheet. Once in the spreadsheet, it is very easy to manipulate your results further and print them out.

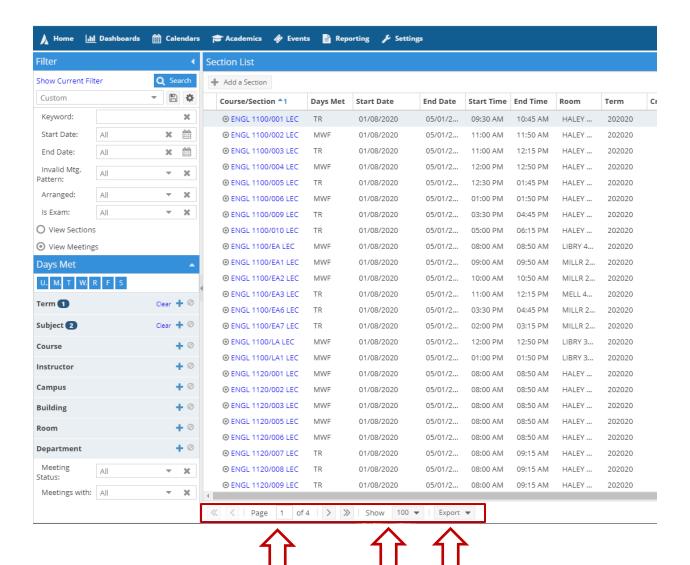

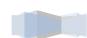

Standard Operating Procedures (Revised 2024)

Editing a Section (Assigning a Room)

Once you have customized the Sections screen to display the sections you wish to schedule, you can begin to edit those sections. You can begin to edit a section by clicking the **Subj/Course/Section**.

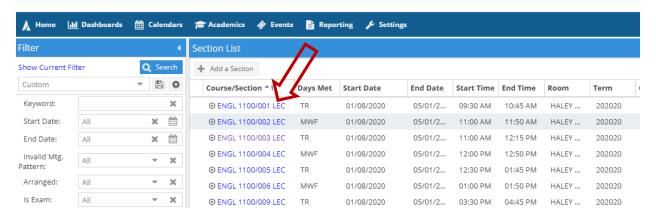

This will open up the section information in edit mode. You will notice that the section details that you entered into Banner have transferred over (Note that any changes made in Banner will not show updated in Adastra until the following day; and vice versa). This will include meeting type, start and end times, days met, instructor name, and other information.

From this screen, we will assign a room. Click on the house icon to open the Ad Hoc Scheduler screen.

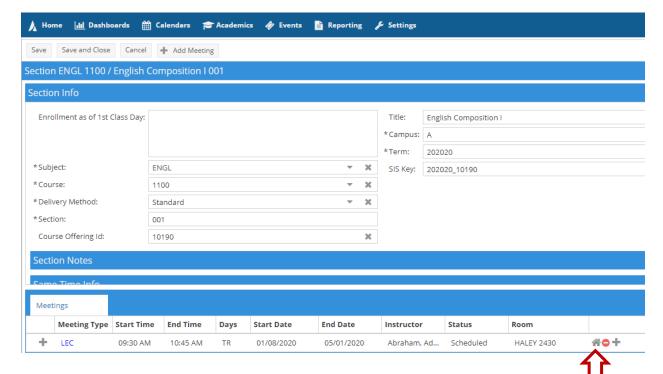

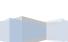

#### The Ad Hoc Scheduler

The Ad Hoc Scheduler is used to assign a room to your selected section. It has several components that will help you find the most appropriate room and to achieve the best seat fill.

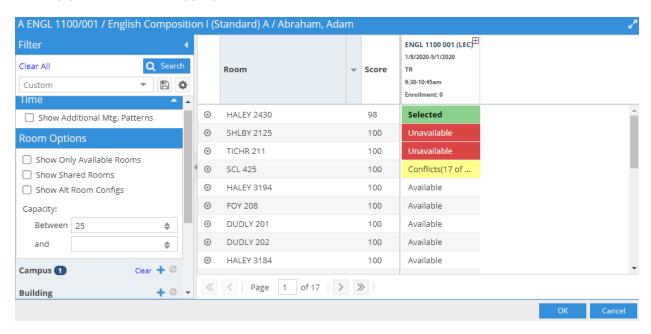

#### **Ad Hoc Scheduler Filters**

The left hand side of the scheduler has several different filters at your disposal. These function like the filters from the Sections screen. However, you may notice that several of these filters will be preselected for you. Any pre-set filters are based on the academic subject of the section you are scheduling. In the picture above, you can see that the ENGL subject is pre-selected to look for buildings in the College of Liberal Arts home region, as well as rooms suitable for lectures.

You can change the pre-selected filters, remove, or add your own additional ones to suit your needs.

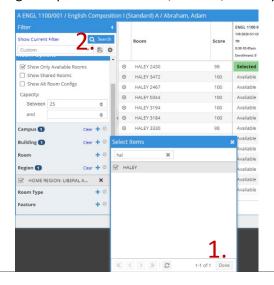

While selecting filters, you must click the *Done* tab for each filter. After all filters are chosen, click the *Search* tab to update the search information.

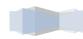

Standard Operating Procedures (Revised 2024)

#### **Ad Hoc Scheduler Columns**

By default, the Ad Hoc Scheduler displays 3 columns: room name, score, and the room's availability. A rule of thumb is to always select the room with the score closest to 100. A room score is comprised of two things: firstly, how closely the room matches your selected preferences (or filters), and more importantly, how well your section will fill the available seats within the room.

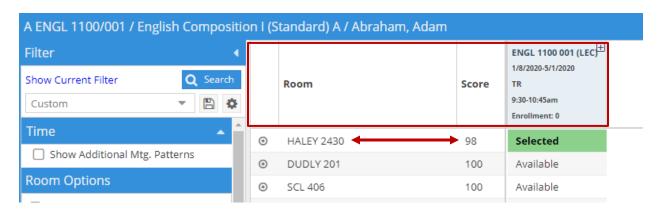

To select the room, single click on 'Available'. It will then turn green to indicate you have selected it. Click **OK** to complete your selection. This will return you to the section detail screen.

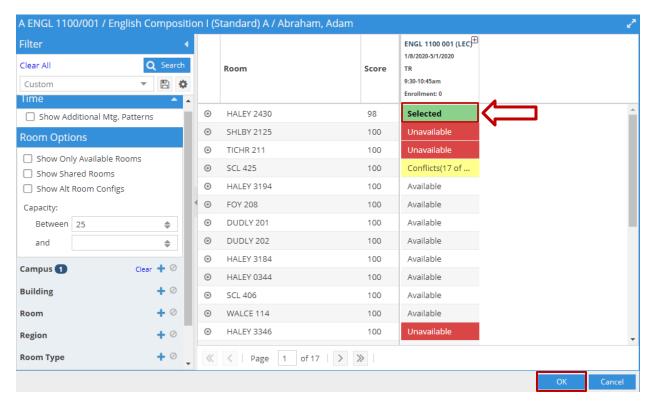

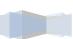

11

Be sure to click *Save* in the top left corner to save your room assignment. If you did not *Save*, then you did not actually schedule your room

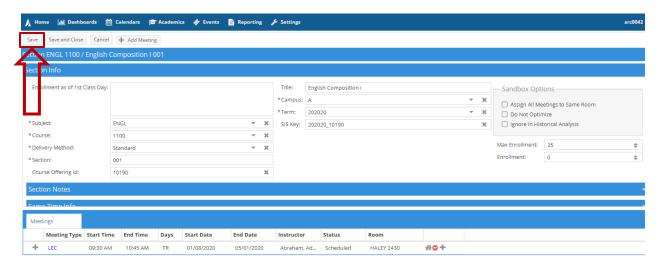

You have now successfully assigned a room to your section!

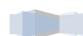

Standard Operating Procedures (Revised 2024)

## **Crosslisting**

Cross listing is only used to put two or more classes into the same room at the same time, and can only be processed through Adastra. See below for important notes:

- When the class has multiple meeting patterns, continuously check to make sure the days/times
  are the same for all being crosslisted. You must be vigilant and make sure the days/times for
  the crosslist are consistent
- If multiple meeting patterns are present for a section, be sure to not combine them on one crosslist
  - If both meeting patterns are to be crosslisted, they must be crosslisted separately (separate crosslist codes)
  - If only one of the meeting patterns is to be crosslisted, but not the other, crosslist the one meeting pattern and leave the other one without a crosslist code
- Crosslisting in Adastra cannot take place until after room scheduling opens.

To cross list your section once you are in Astra Schedule, first locate and begin editing your section like you would to assign it a room.

From the *Edit Section* screen, click on the *Meeting Type* next to the meeting pattern that you would like to cross list.

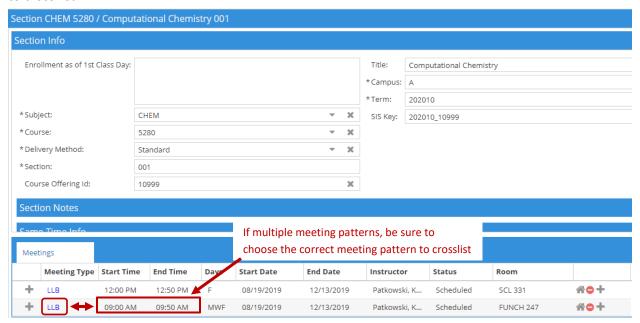

You now have access to edit information about this specific meeting pattern. Click the small downward pointing arrow to the far right of *Cross-List Info* to expand that section. To begin cross listing this meeting pattern with others like it in different sections, click *Create New*.

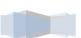

Standard Operating Procedures (Revised 2024)

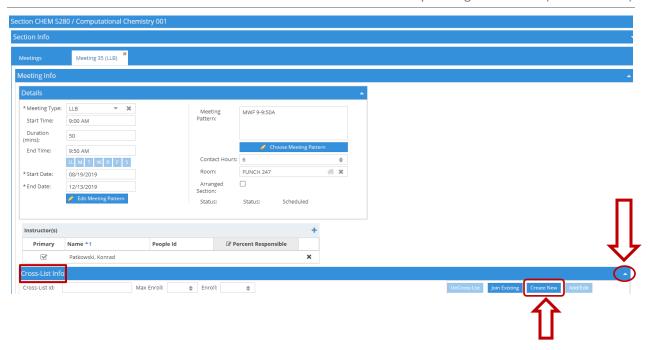

Clicking on the *Create New* button will give you access to all the options needed to cross list your meeting pattern.

#### You will need to:

- Create your cross list ID. Astra Schedule offers the flexibility with your cross list ID. In the
  example on the next page, we have used the course number. Some schedule builders use the
  instructor's last name. You can use any letter/number combination that is significant to you, but
  do not include a space in the crosslist code
- Enter the *Max Enrollment*. This will be the combined enrollment of all the sections being cross listed.
- Select the additional meetings to be cross listed. To accomplish this, click on the + sign to the right of the word *Meetings* this will open a search box so that you can locate the other meeting patterns. *Be sure to apply a filter (such as* Course) *to help location your sections!* Select all meeting patterns that you would like to cross list by checking the box beside them.
- Click **Done**, then **OK** buttons to continue.
- Once back on the Edit Section screen, be sure to click Save in the top left corner!

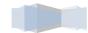

Standard Operating Procedures (Revised 2024)

Your meeting patterns are now cross listed. We can now schedule them into the same room.

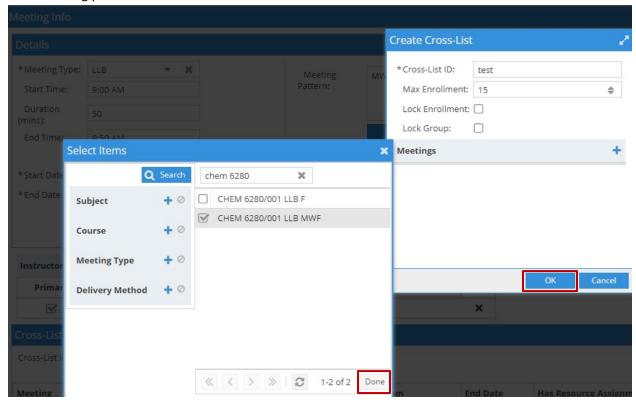

Now that the section has been cross listed and saved, we need to navigate back to the main section screen by clicking the arrow button on the top left of the screen.

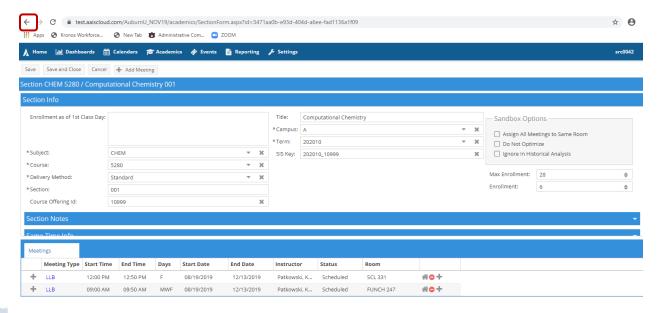

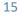

Once back to the main section screen, you can easily see the cross list code applied to your sections. Click the **Subj/Course/Section** next to any of your cross listed schedules to assign a room.

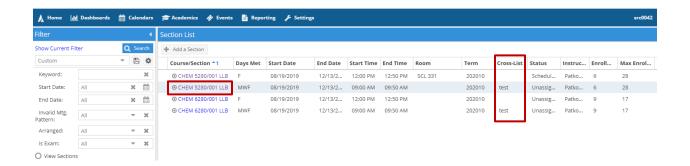

Assign a room just like you would for a non-cross listed section. When you apply your selected room, you will get a message that asks if you want to apply this to all section meetings in the cross list. Choose 'Yes'.

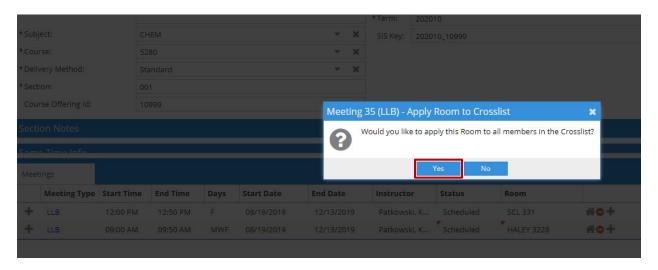

Once again, be certain you click *Save* in the top left corner.

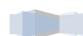

Standard Operating Procedures (Revised 2024)

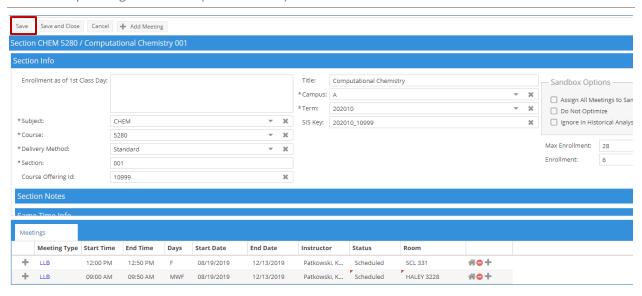

Always check each course in the crosslist to make sure the room updated to all members. If you crosslist two courses after adding a room to one, all courses may not update to the room. If this happens, click on the course that has the room attached. Follow the procedures for selecting a room, unselect the assigned room and reselect it, follow the prompts for crosslisting the courses; Click OK and save. Check the classes again to make sure the room was assigned to all members of the crosslist.

Congratulations! You have now successfully cross listed your section meetings and scheduled them into the same room.

Standard Operating Procedures (Revised 2024)

## **Notes**